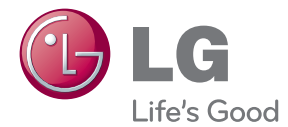

# MANUAL DE UTILIZARE MONITOR LCD

Citiți acest manual cu atenție înainte de a utiliza televizorul și păstrați-l pentru consultări ulterioare.

MODELE DE MONITOARE LCD W2286L W2486L

Acest dispozitiv a fost proiectat și produs pentru a asigura siguranța dumneavoastră; cu toate acestea, utilizarea necorespunzătoare poate cauza scurtcircuit sau incendii. Pentru a permite funcționarea tuturor elementelor de sigurantă încorporate în acest monitor, respectati regulile de bază pentru instalarea, utilizarea și depanarea acestuia.

# Siguranță

Utilizati doar cablul de alimentare furnizat cu acest dispozitiv. Dacă utilizati un alt cablu de alimentare, care nu este pus la dispozitie de furnizor, asigurati-vă că este certificat conform standardelor nationale în vigoare. În cazul în care cablul este defect în vreun fel, contactati producătorul sau cel mai apropiat centru de service autorizat pentru a fi înlocuit.

Mufa de legătură este utilizată ca dispozitiv de deconectare.

Asigurați-vă că dispozitivul este instalat în apropierea unei prize de perete la care poate fi conectat și că priza de perete poate fi accesată cu ușurință.

Utilizați monitorul conectat doar la o sursă de alimentare indicată în aceste specificații sau listată pe monitor. Dacă nu sunteți sigur(ă) asupra sursei de alimentare disponibilă în casa dumneavoastră, consultați dealer-ul.

Supraîncărcarea surselor și cablurile de AC este periculoasă. Cablurile de alimentare uzate sau prizele defecte reprezintă de asemenea un pericol. Utilizarea acestora poate cauza scurtcircuit sau incendiu. Contacta˛i tehnicianul de service pentru înlocuirea acestora.

Cât timp această unitate este conectată la priza de perete CA, aceasta nu va fi deconectată de la sursa de alimentare CA, chiar dacă opriți unitatea.

Nu deschide˛i monitorul:

- niauntru nu se găsesc componente care pot fi reparate de către utilizator.
- Tensiunea este ridicată și periculoasă, chiar și atunci când alimentarea este oprită.
- Contactați dealer-ul dacă monitorul nu funcționează corespunzător.

Pentru a evita rănirea:

- Nu plasați monitorul pe un raft în pantă, decât dacă este prins corespunzător.
- Utilizați doar un suport de montare recomandat de producător.
- Nu scăpați obiecte și nu aplicați forță asupra produsului. Nu aruncați jucării sau obiecte către ecran. Poate cauza rănirea persoanelor, probleme ale produsului sau defectarea monitorului.

Pentru a preveni incendiile sau pericolele:

- $\blacksquare$  Intotdeauna opriți monitorul dacă părăsiți camera pentru o perioadă mai lungă de timp. Nu lăsați niciodată monitorul pornit când părăsiți casa.
- Nu permiteți copiilor să scape sau să arunce obiecte în deschizăturile monitorului. Unele componente interne sunt încărcate cu tensiune periculoasă.
- Nu adăugați accesorii care nu au fost proiectate pentru acest monitor.
- . Când monitorul nu este supravegheat pentru o perioadă mai lungă de timp, deconecta˛i-l de la priza de perete.
- In caz de túnete și fulgere, nu atingeți cablul de alimentare sau cablul de semnal, deoarece poate fi periculos. Există riscul provocării unei electrocutări.

## Instalare

Nu lăsati niciun obiect să stea sau să se rostogolească peste cablul de alimentare, nu plasați monitorul în locații unde cablul de alimentare poate fi deteriorat.

Nu utilizati monitorul lângă surse de apă, cum ar fi o cadă, o chiuvetă, chiuveta din bucătărie, lângă cuva de lenjerie, într-un subsol cu umezeală sau lângă o piscină. Monitoarele sunt prevăzute cu deschizături de ventilare în carcasă pentru eliminarea căldurii generate în timpul functionării. Dacă aceste deschizături sunt blocate, căldura acumulată poate cauza defecțiuni care pot conduce la un incendiu. Prin urmare, NICIODATĂ:

- Nu bloca˛i fantele de ventilare din partea de jos prin plasarea monitorului pe un pat, pe o canapea, covor etc.
- Nu plasați monitorul într-o carcasă încorporată, decât dacă este asigurată ventilatie corespunzătoare.
- Nu acoperiți deschizăturile cu țesături sau alte materiale.
- Nu plasați monitorul lângă sau deasupra unui radiator sau unei surse de căldură.

Nu frecați și nu loviți monitorul LCD Active Matrix cu obiecte dure, deoarece acest lucru poate cauza zgârierea, stricarea sau deteriorarea permanentă a monitorului LCD Active Matrix.

Nu apăsați ecranul LCD cu degetul pentru un timp îndelungat, deoarece acest lucru poate cauza persisten˛a imaginii pe monitor.

Unele defecte ale punctelor pot apărea pe ecran ca puncte roșii, verzi sau albastre. Totu∫i, acestea nu au efecte negative asupra performan˛ei monitorului.

Dacă este posibil, utilizati rezolutia recomandată pentru a obtine cea mai bună calitate a imaginii pe monitorul dumneavoastră. Dacă utilizați monitorul cu orice alt mod în afară de rezoluția recomandată, este posibil apariția pe ecran a unor imagini scalate sau pixelate. Cu toate acestea, situatia prezentată mai sus reprezintă o caracteristică a unui ecran LCD cu rezoluție fixă.

Lăsarea unei imagini fixe pe ecran pentru o durată lungă de timp poate cauza deteriorarea ecranului și arderea imaginii. Asigurați-vă că utilizați un economizor de ecran pe monitor. Acest fenomen se înregistrează și la produse ale altor producători și nu face subiectul garanției.

Nu socați sau zgâriați partea frontală sau părțile laterale ale ecranului cu obiecte metalice. In caz contrar, puteti deteriora ecranul.

Asigurați-vă că panoul este îndreptat în față și țineți cu ambele mâini pentru a muta. Dacă scăpați produsul, produsul deteriorat poate cauza șoc electric sau incendiu. Contactați centrul autorizat de service pentru reparații.

Evitati temperaturile ridicate si umiditatea.

# Curățare

- Deconectați monitorul înainte de a curăța partea din față a ecranului monitorului.
- Utilizati o cârpă usor umezită (nu udă). Nu utilizați aerosol direct pe ecranul monitorului, deoarece aplicarea în exces poate cauza un scurtcircuit.
- Când curățați produsul, deconectați cablul de alimentare și frecați ușor cu o cârpă moale pentru a preveni zgârierea. Nu curățați cu o cârpă umedă și nu pulverizati apă sau alte lichide direct pe produs. Se poate produce un soc electric. (Nu utilizați produse chimice, de tipul benzenului, diluanților sau alcoolului)
- Stropiți cu apă de 2 până la 4 ori o cârpă moale și utilizați-o pentru a curăța cadrul frontal, într-o singură direcție. Prea multă umezeală poate cauza pătarea.

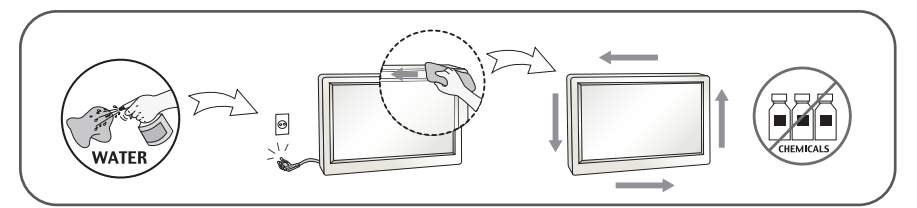

# Reambalare

■ Nu aruncati cutia și ambalajele. Acestea reprezintă modalitatea ideală de a transporta dispozitivul. Când trimiteți dispozitivul către o altă locație, ambalați-l în ambalajele originale.

## Casare (Exclusiv, monitor LCD uzat cu lampă Hg)

- . Lampa fluorescentă utilizată în acest produs conține o cantitate mică de mercur.
- Nu casați acest dispozitiv împreună cu deșeurile menajere.
- Casarea acestui produs trebuie realizată în conformitate cu reglementările autorităților locale.

## !!! Vă mulțumim că ați ales produsele LGE !!!

Asigurați-vă că v-au fost furnizate următoarele elemente împreună cu monitorul. Dacă lipsește oricare dintre acestea, contactați dealerul dumneavoastră.

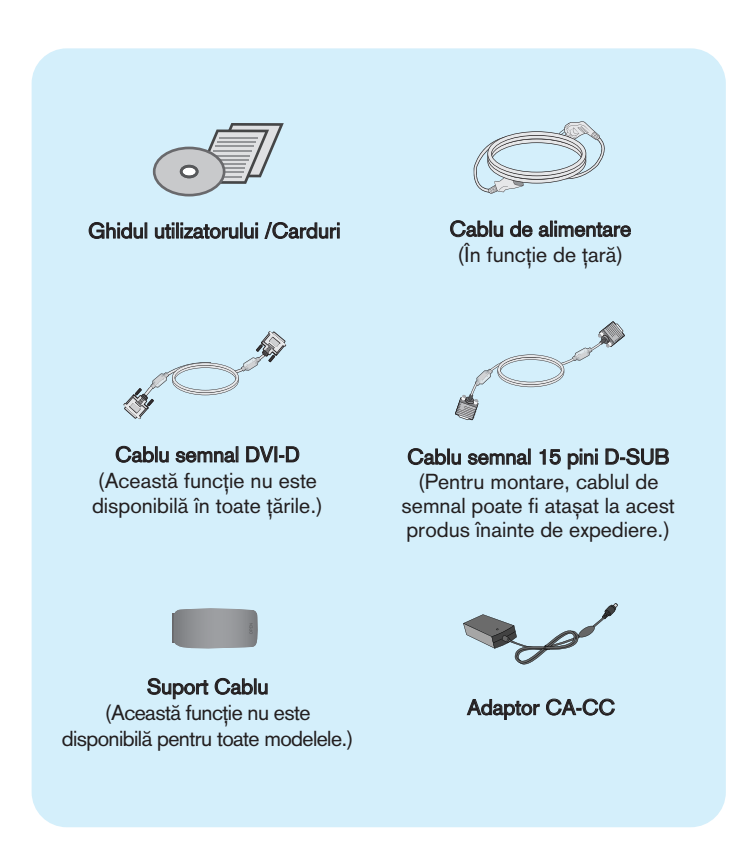

### **NOTĂ**

- Aceste accesorii pot arăta diferit de cele ilustrate aici.
- Utilizatorul trebuie să folosească cabluri de interfată semnal protejate (cablu D-sub cu 15 pini, cablu DVI-D) cu miez de ferită pentru a asigura conformitatea acestui produs cu standardele în vigoare.

## Conectarea monitorului

. Înainte de montarea monitorului, asigurați-vă că alimentarea, sistemul computerizat și alte dispozitive atașate sunt oprite.

# Conectarea și dezasamblarea suportului

1. Așezați monitorul cu fața în jos pe o cârpă moale.

![](_page_5_Picture_4.jpeg)

2. Verificați orientarea bazei suportului și conectați-o la corpul suportului. Asigurați-vă că ați împins complet baza suportului.

![](_page_5_Figure_6.jpeg)

3. Rotiți șurubul spre dreapta pentru a fixa Stand Body (Corp suport) pe Stand Base (Bază suport).

![](_page_6_Picture_2.jpeg)

![](_page_6_Picture_3.jpeg)

4. Apoi îndoiți complet mânerul surubului.

![](_page_6_Picture_5.jpeg)

5. După asamblare, apucați monitorul și îndreptați-l ușor spre în față.

![](_page_6_Picture_7.jpeg)

6. Pentru a detașa Stand Base (Bază suport) de Stand Body (Corp suport), extindeți mânerul șurubului și rotiți-l spre stânga.

![](_page_6_Picture_9.jpeg)

#### IMPORTANT

- Această ilustratie prezintă modul general de conectare. Monitorul dumneavoastră poate fi diferit de cel indicat în imagine.
- Nu transportaţi produsul ţinându-l în jos, de baza suportului. Productul poate cădea și se poate deteriora, sau poate cauza răniri.

nainte de montarea monitorului, asigurați-vă că alimentarea, sistemul computerizat și alte dispozitive atașate sunt oprite.

## Pozitionarea monitorului

-După instalare, ajustați unghiul așa cum este indicat mai jos.

- 1. Ajustați poziția monitorului pentru a asigura confortul maxim.
	- Grad de înclinare: -2° la 15°

![](_page_7_Picture_6.jpeg)

- Nu atingeți sau apăsați șurubul când ajustați unghiul monitorului.
- Când ajustați unghiul monitorului, nu așezați degetul (degetele) între partea de sus a monitorului și baza suportului, deoarece vă puteți răni.

![](_page_7_Picture_9.jpeg)

### **ERGONOMIE**

■ Pentru a menține o poziție de vizionare ergonomică și confortabilă, esterecomandat să nu înclinați monitorul în față mai mult de 5 grade.

![](_page_7_Picture_12.jpeg)

# Conectarea la echipamentul PC/AV

- 1. Înainte de montarea monitorului, asigurați-vă că alimentarea, sistemul computerizat și alte dispozitive atașate sunt oprite.
- µi alte dispozitive atașate sunt oprite.<br>2. Conectați cablul de semnal **(1)** . După ce este atașat, strângeți șuruburile pentru a securiza conexiunea.
- **3.** Conectați cablul de alimentare 2 cu adaptorul CA-CC (sursă de alimentare CA-CC) <mark>(3)</mark>, și apoi conectați mufa la priză.
	- **A** Conecta˛i cablul DVI-D (Semnal digital)
	- **B** Conectați cablul D-Sub (Semnal analogic)
	- **C** Conectați cablul HDMI

- NOTĂ<br>■ Aceasta este o reprezentare simplificată a vizualizării din spate.
- Această vizualizare prezintă un model general; monitorul dumneavoastră poatediferi de vizualizarea prezentată.

![](_page_8_Figure_11.jpeg)

Când utilizați un conector cablu de intrare semnal D-Sub pentru Macintosh :  $\blacktriangleright$  MAC Adaptor MAC : Pentru utilizare cu Apple Macintosh, este nevoie de o mufă adaptor<br>care să modifice mufa de 15 pini (3 rânduri) a conectorului D-sub VGA de pe cablul furnizat la un conector cu 15 pini pe 2 rânduri.

4. Strângeți cablurile împreună și utilizați Cable Holder (Suport cablu) pentru a le aranja ca în imagine.

![](_page_9_Picture_2.jpeg)

5. Apăsați butonul alimentare  $\left(\bigcup_{i=1}^{n} f\right)$  de pe panoul frontal pentru a porni alimentarea. Când monitorul este pornit, funcția 'Self Image Setting' (Setare imagine proprie)

rulează automat. (Doar pentru intrare D-SUB)

![](_page_9_Figure_4.jpeg)

### **NOTĂ**

- "Self Image Setting Function"? (Funcție Setare imagine proprie?) Această funcție asigură utilizatorului setările optime de afișaj. Când utilizatorul conectează monitorul pentru prima dată, această funcție ajustează automat afișajul la setările optime pentru semnalele de intrare individuale.
- "AUTO/SET Function"? (Functie AUTOMAT/SETARE?) Când întâmpinați probleme precum ecran sau litere încețoșate, tremurare sau înclinare a imaginii când utilizați dispozitivul sau după modificarea rezoluției ecranului, apăsați butonul **AUTO/SET** (AUTOMAT/SETARE) din partea de jos pentru a îmbunătăți rezoluția.

# Funcțiile de control ale panoului frontal

![](_page_10_Figure_2.jpeg)

![](_page_10_Picture_128.jpeg)

# Func˛iile panoului de control

![](_page_11_Picture_1.jpeg)

![](_page_12_Picture_1.jpeg)

Indicator alimentare

Indicatorul de alimentare rămâne roșu dacă afișajul funcționează corespunzător (On Mode - Mod Pornit). Dacă monitorul este în Sleep Mode (Mod repaus) (economisire energie), acest indicator se va aprinde în roșu.

![](_page_12_Picture_4.jpeg)

Acesta este senzorul care măsoară luminozitatea externă. Face ecranul mai luminos sau mai întunecat, în functie de luminozitatea ambiantă, atunci când AUTO BRIGHT (LUMINOZITATE AUTOMAT√) este setat pe ON (PORNIT). Setarea implicită este OFF (OPRIT).

# Ajustare ecran

Ajustarea formatului imaginii, a poziției și a parametrilor de funcționare a afisajului se realizează ușor și rapid cu ajutorul sistemului de control al afişajului pe ecran.

În cele ce urmează este oferit un exemplu pentru a vă familiariza cu aceste func˛ii de control.

Următoarea sectiune oferă o prezentare a optiunilor de ajustare și a selecțiilor disponibile pentru OSD (afișajul pe ecran).

Pentru a realiza ajustări pe On Screen Display (afisajul pe ecran) urmati etapele de mai jos:

![](_page_13_Figure_6.jpeg)

Apăsați butonul MENU (MENIU) pentru a accesa OSD.

- Pentru a accesa o funcție de control utilizați butoanele  $\blacktriangledown$  sau  $\blacktriangle$ . Când pictograma este evidențiată, apăsați butonul **AUTO/SET** (AUTOMAT/SETARE). **2**
- Utilizați butoanele  $\blacktriangledown / \blacktriangle$  pentru a ajusta imaginea la nivelul dorit. Apăsați butonul **AUTO/SET** (AUTOMAT/SETARE) pentru a selecta alte elemente ale sub-meniului. **3**
- Apăsați butonul **MENU** (MENIU) o dată pentru a reveni la meniul principal și pentru a selecta o nouă funcție. păsați butonul **MENU** (MENIU) de două ori pentru a ieși din OSD. **4**

Următorul tabel prezintă toate meniurile de control, ajustare și setare a On Screen Display (afişaj pe ecran).

> : Intrare D-SUB (Semnal analogic) **DSUB** : Intrare DVI-D (Semnal digital) **DVI-D** : Intrare HDMI **HDMI**

![](_page_14_Picture_207.jpeg)

![](_page_15_Picture_239.jpeg)

### **NOTĂ**

 $\blacksquare$  Ordinea pictogramelor poate fi diferită în funcție de model (14 la 24).

![](_page_16_Picture_188.jpeg)

### Ecranul OSD va apărea când apăsați butonul FUN din partea din față a monitorului.

Intrare D-SUB/DVI-D

![](_page_17_Figure_3.jpeg)

#### Meniu principal and a Descriere

![](_page_17_Picture_5.jpeg)

Pentru a selecta rezolutia afisajului.

Când selectati EZ ZOOMING (PANORAMARE EZ) în OSD, rezoluția afisajului coboară cu o unitate pentru ca imaginile și caracterele să se afișeze mai mari. Când selectati din nou EZ ZOOMING (PANORAMARE EZ), comută înapoi la setarea originală de rezoluție.

- \* Această funcție poate fi folosită doar dacă ați instalat 'forteManager' pe calculator.
- \* Intrarea HDMI nu acceptă această funcție.

![](_page_17_Picture_10.jpeg)

### Meniu principal and a Descriere

![](_page_18_Picture_2.jpeg)

Pentru a selectta efectele de culoare pe ecran.

**•** NORMAL

Funcția PHOTO EFFECT(EFECT FOTO) este deactivată.

- GAUSSIAN BLUR (ÎNCEȚOȘARE CURBATĂ) Acest meniu face ecranul mai colorat si mai calm.
- SEPIA

Acest meniu modifică ecranul în modul Sepia (tonuri de maro).

#### **•** MONOCHROME (MONOCROMATIC)

Acest meniu modifică ecranul în tonuri de gri (imagine alb negru) .

![](_page_18_Picture_12.jpeg)

![](_page_18_Picture_13.jpeg)

![](_page_18_Picture_14.jpeg)

![](_page_18_Picture_15.jpeg)

**NORMAL GAUSSIAN BLUR SEPIA MONOCHROME**

\* Pentru intrarea HDMI, este posibil ca func˛ia PHOTO EFFECT (EFECT FOTO) să nu functioneze corect, în functie de dispozitivul conectat.

![](_page_18_Picture_20.jpeg)

Ecranul OSD va apărea când apăsați butonul  $f$ ENGINE din partea din față a monitorului. Aceste funcții vă permit să selectați cu ușurință cea mai bună imagine dorită, optimizată în funcție de mediu (iluminarea ambientală, tipuri de imagine etc.).

![](_page_19_Picture_2.jpeg)

Când activati F-ENGINE, pe ecran sunt afisate două tonuri de culoare, asa cum este indicat în imagine. Starea activă se află în partea stângă, starea inactivă în partea dreaptă. Selectați funcția dorită, apoi apăsați butonul [MENU] (MENIU) pentru a salva setarea.

![](_page_19_Picture_131.jpeg)

![](_page_20_Picture_164.jpeg)

**■■■** Aceasta a fost prezentarea procedurii de selectare și ajustare a unui element utilizând sistemul OSD. Mai jos sunt listate pictogramele, numele și descrierile acestora pentru toate elementele indicate în Meniu.

![](_page_21_Figure_2.jpeg)

### **NOTĂ**

■ Limba meniului OSD (afișaj pe ecran) de pe monitor poate fi diferită de cea din manual.

![](_page_22_Picture_176.jpeg)

![](_page_23_Picture_1.jpeg)

![](_page_24_Picture_237.jpeg)

**NOTÅ**<br>Dacă acest lucru nu îmbunătățește imaginea de pe ecran, restabiliți setările implicite. Dacă este necesar, ajustați din nou funcția WHITE BALANCE (BALANS DE ALB). Această funcție va fi activată<br>doar dacă intrarea este D-SUB.

Verificați următoarele înainte de a apela la service.

![](_page_25_Picture_192.jpeg)

![](_page_25_Picture_193.jpeg)

![](_page_26_Picture_179.jpeg)

### IMPORTANT

- Verificați Control Panel (Panou de control) --> Display (Afișaj) --> Settings (Setări) pentru a verifica dacă rezoluția sau frecvența au fost modificate. Dacă da, resetați placa video la rezoluția recomandată.
- Dacă nu este selectată rezoluția recomandată (rezoluția optimă, este posibil ca literele să fie încețoșate și ecranul să estompat, trunchiat sau deviat. Asigurați-vă că ați selectat rezoluția recomandată.
- $\blacksquare$  Metoda de setare poate diferi în funcție de calculator sau sistemul de operare, este posibil ca rezoluția menționată să nu fie compatibilă cu placa video. În acest caz, apelați la producătorul calculatorului sau al plăcii video.

![](_page_27_Picture_141.jpeg)

![](_page_27_Picture_142.jpeg)

![](_page_27_Picture_143.jpeg)

# Specificații external construction de la construction de la construction de la construction de la construction

![](_page_28_Picture_204.jpeg)

<u>Notă</u>

Informațiile conținute în acest document sunt subiectul modificării fără notificare.

# Specificații W2486L

![](_page_29_Picture_204.jpeg)

#### <u>Notă</u>

Informațiile conținute în acest document sunt subiectul modificării fără notificare.

# Moduri presetate (Rezoluție)<br>- INTRARE D-SUB(Analogic) / DVI-D(Digital)

#### 1  $\overline{2}$ 3 4 5 6 7 8 9 10 11 \*12 720 X 400 640 x 480 640 x 480 800 x 600 800 x 600 1024 x 768 1024 x 768 1152 x 864 1280 x 1024 1280 x 1024 1680 x 1050 1680 x 1050 31,468 31,469 37,500 37,879 46,875 48,363 60,123 67.500 63,981 79,976 64,674 65,290 70 60 75 60 75 60 75 75 60 75 60 60 VGA VESA VESA VESA VESA VESA VESA VESA VESA VESA VESA VESA **W2286L** Moduri de afisare (Rezoluție) Frecvență orizontală (kHz) Frecvență verticală  $(Hz)$

\* Mod recomandat

### **W2486L**

![](_page_30_Picture_444.jpeg)

\* Mod recomandat

# INTRARE Video HDMI

![](_page_31_Picture_153.jpeg)

## Indicator

![](_page_31_Picture_154.jpeg)

![](_page_31_Picture_5.jpeg)

![](_page_32_Picture_0.jpeg)

Asigurați-vă că citiți Precauțiile de siguranță înainte de a utiliza produsul.

Păstrați Ghidul de utilizare (CD) într-un loc accesibil pentru consultări ulterioare.

Modelul și numărul de serie al TELEVIZORULUI sunt localizate pe partea din spate şi laterală a TELEVIZORULUI. Înregistrați-l mai jos dacă aveți vreodată nevoie de service.

**MODEL** 

ENERGY STAR is a set of power-saving guidelines issued by the U.S. Environmental Protection Agency(EPA).

![](_page_32_Picture_5.jpeg)

As an ENERGY STAR Partner LGE U. S. A.Jnc. has determined that this product meets the ENERGY STAR guidelines for energy efficiency.

**SERIE**